## EMPLOYEE ACCESS Employee Expense Reimbursement Approval

- 1. Go to your districts Employee Access (Skyward) website:
	- A. Login: Enter your User Name
	- B. Password: Enter your Password
	- C. Select "Employee Access" from the Login Area menu.
	- D. Click "Sign In"

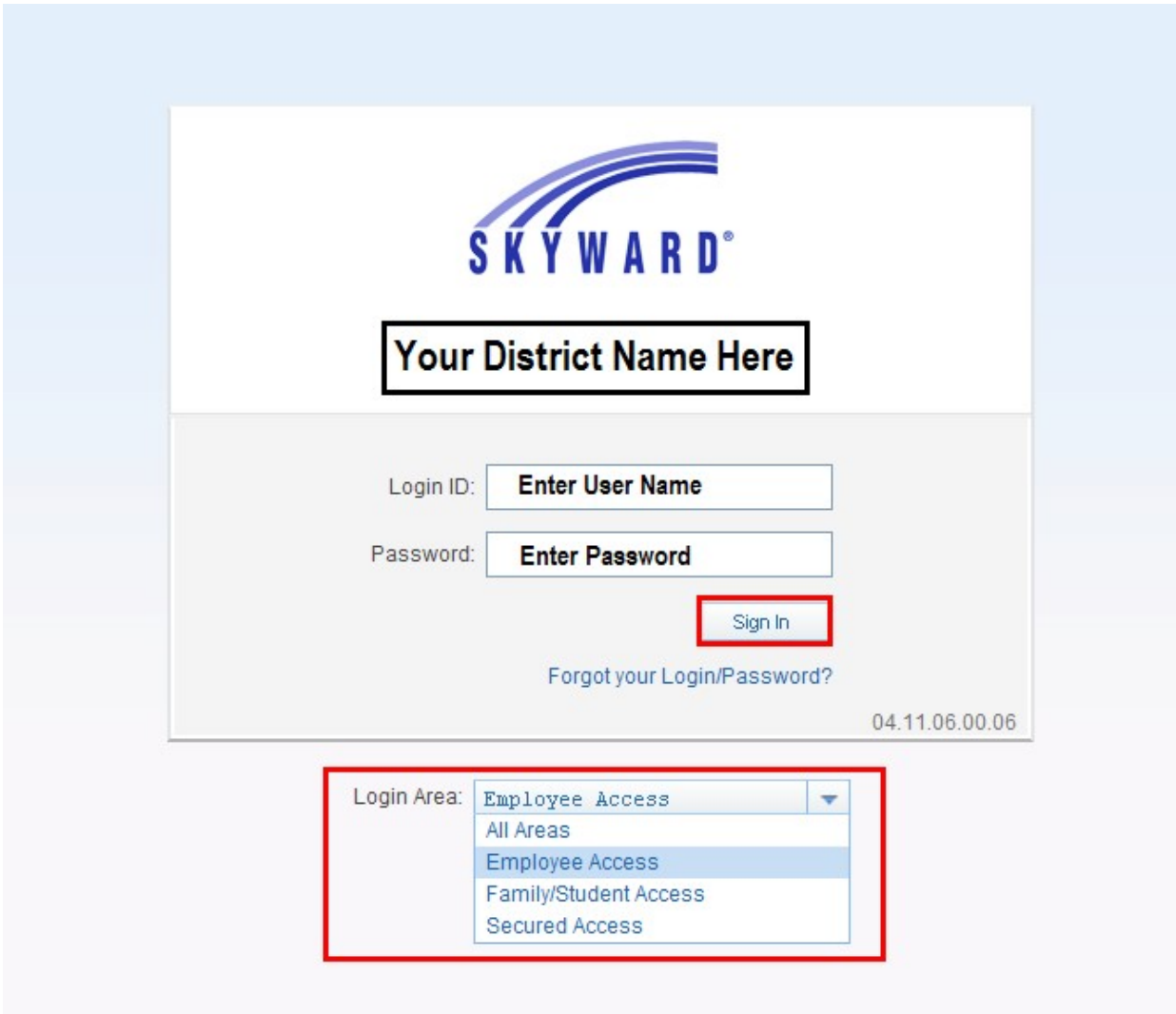

## EMPLOYEE ACCESS Employee Expense Reimbursement Approval

- 1. Select the *Employee Access* tab at the top of the screen
- 2. Select the Expense Reimbursement button
- 3. Select the Approve Reimbursement button

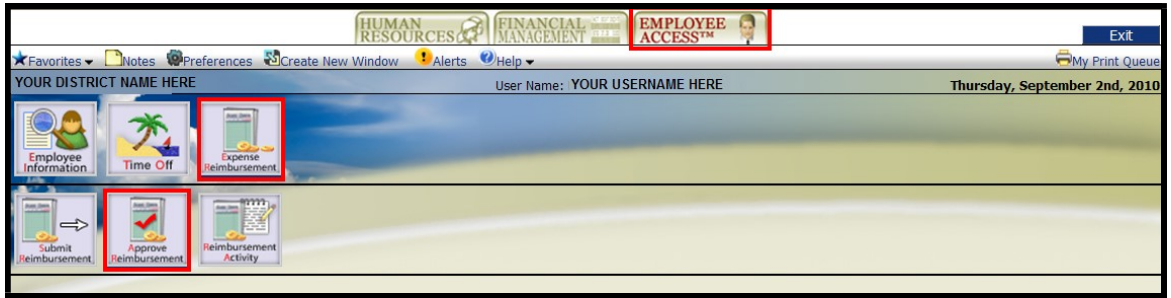

- 4. The approval screen allows you to do the following:
	- a. Select View to view the details regarding the request. You can also click on the  $+$ sign to expand the details associated with the request -OR- See below
	- c. Select Edit to make changes to the request (depending on District policy)  $OR-$
	- d. Select Notes or Attach to view the notes or attachments associated with the request –OR-
	- e. Select the Approve or Deny boxes to individually approve or deny requests –OR-
	- f. Select All to mass approve all requests –OR-
	- g. Select Requests Awaiting Lower Level Approval in the event a lower level supervisor is unable to approve requests.

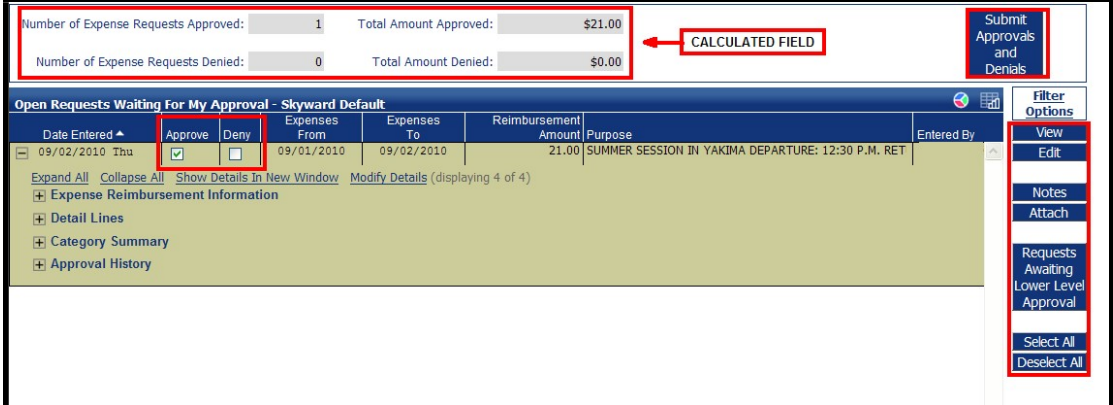

## EMPLOYEE ACCESS Employee Expense Reimbursement Approval

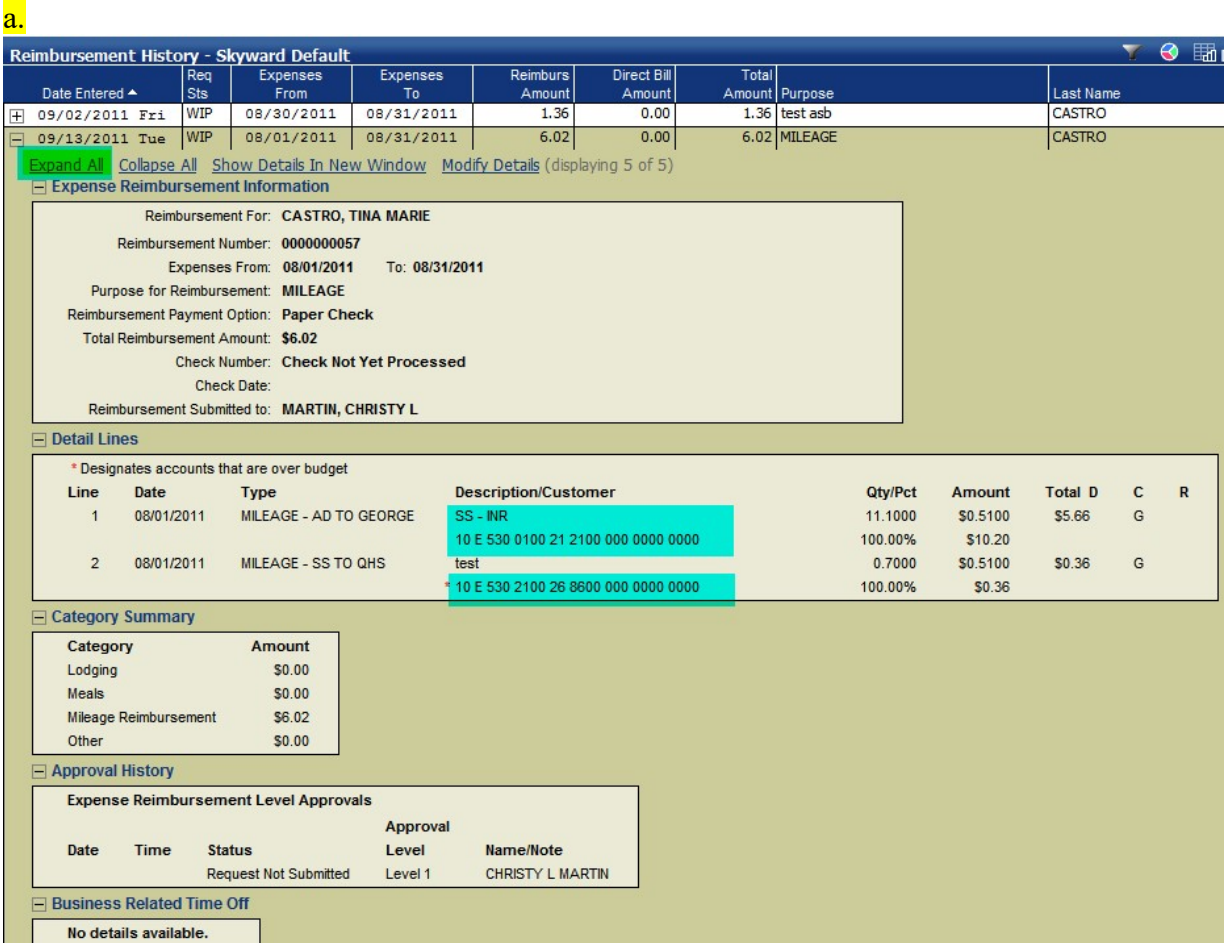

Please remember to click on "Expand All" to check that account codes are correct. If they are not correct you need to deny the expense reimbursement with a comment to the employee as to why this was denied.

5. Select Submit Approvals and Denials.